# **WASTe Instruction Manual**

## Table of Contents

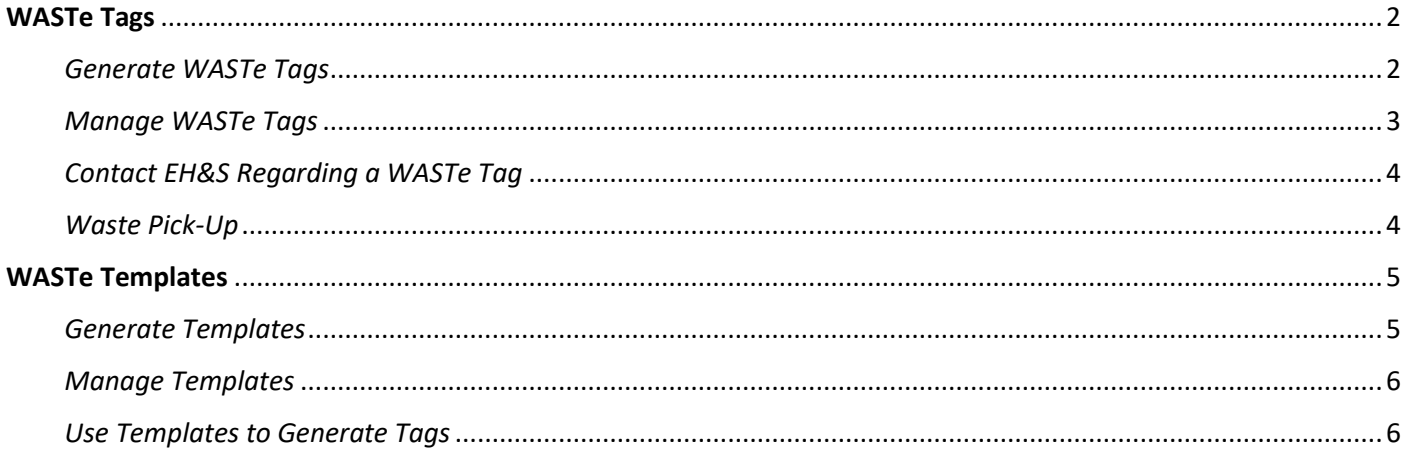

### <span id="page-1-0"></span>WASTe Tags

A WASTe tag must be generated from the START of waste accumulation and must be attached to the waste container. Once a waste container is 80% full or is near the 180 day time limit, a pick-up request must be sent to EH&S. The lab does not need to wait until the 180 day limit for a request to be submitted.

To access the WASTe system, log-in a[t https://ehs.ucop.edu/waste](https://ehs.ucop.edu/waste)

Alternately, the WASTe system can be accessed from the homepage of the Risk & Safety Solutions dashboard at <https://ehs.ucop.edu/>

Click 'More Apps' to expand the menu and select 'WASTe'.

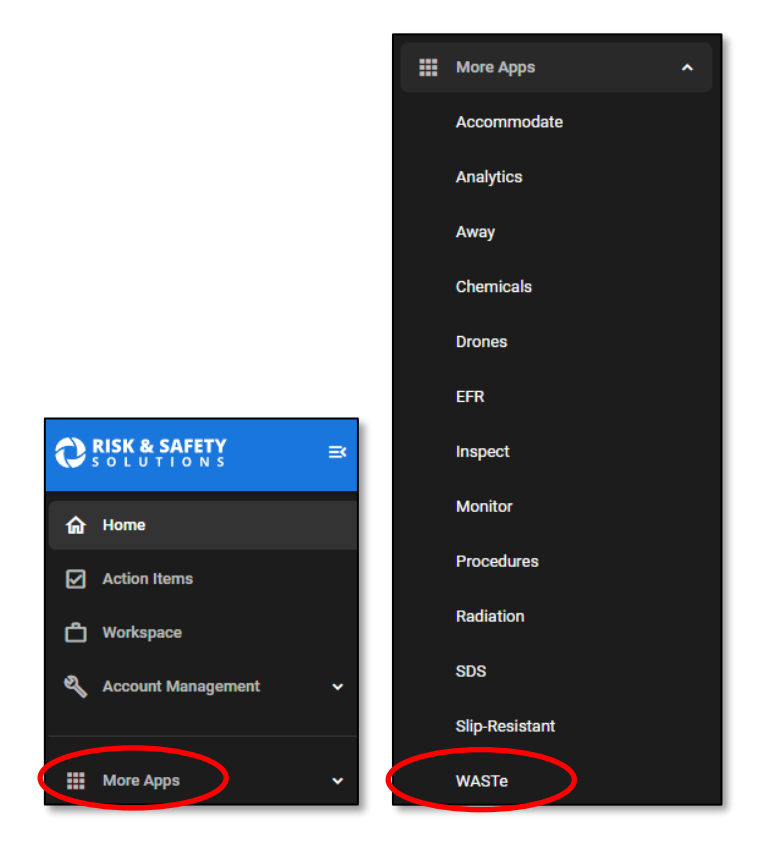

#### <span id="page-1-1"></span>*Generate WASTe Tags*

Click on 'Create a New Tag' and a variety of options will become available. Click on the appropriate option for the WASTe tag being generated.

(NOTE: for the purposes of this example, a WASTe tag for Paraformaldehyde waste will be generated).

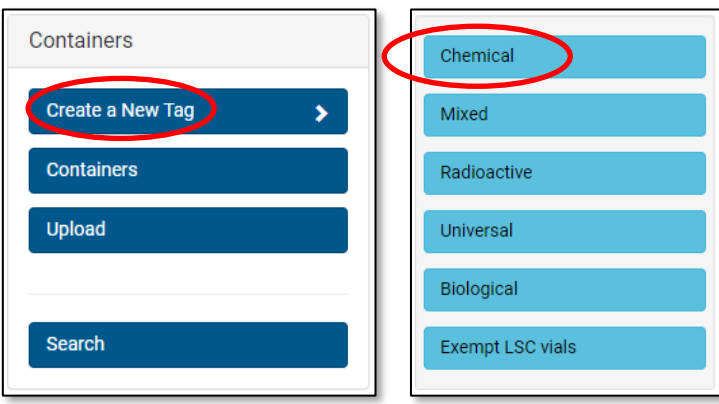

Fill out the form with the information pertaining to the waste.

Add all chemical constituents with the full name and concentration percentages. Click the '+' button to add each constituent to the list.

Make sure the total concentration adds up to 100%.

Include any extra details in the 'Comments' section to provide more accurate details of the location of the waste for EH&S. Once your tag is complete, save the tag.

Affix the printed WASTe tag to the waste container.

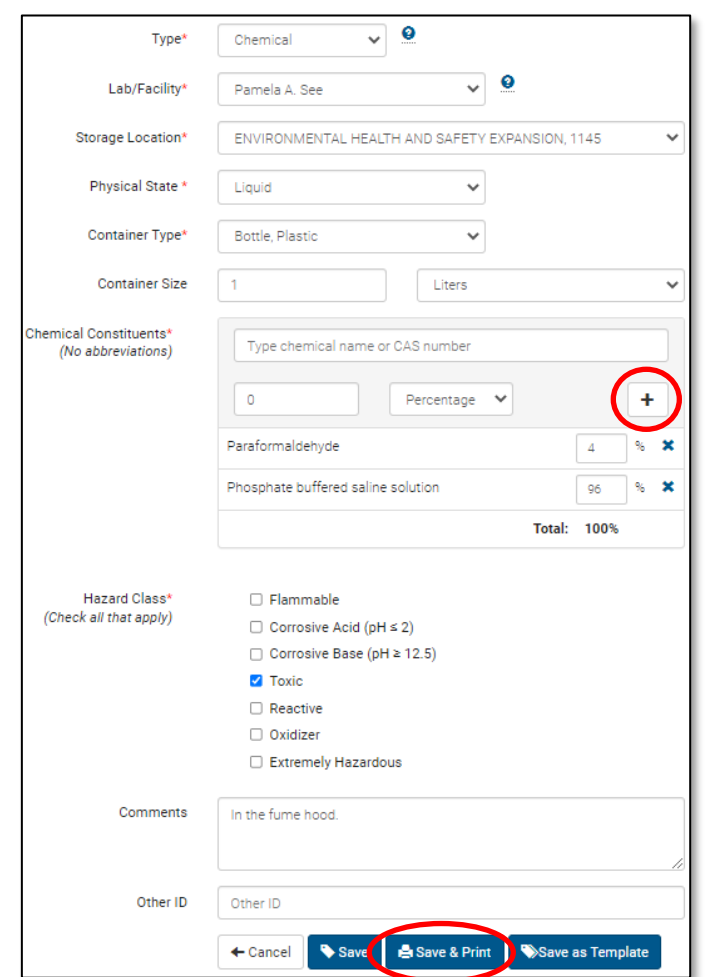

#### <span id="page-2-0"></span>*Manage WASTe Tags*

To access the WASTe tags that have already been generated, click 'View My Tags' on the WASTe homepage and select which type of WASTe tag you want to access or view.

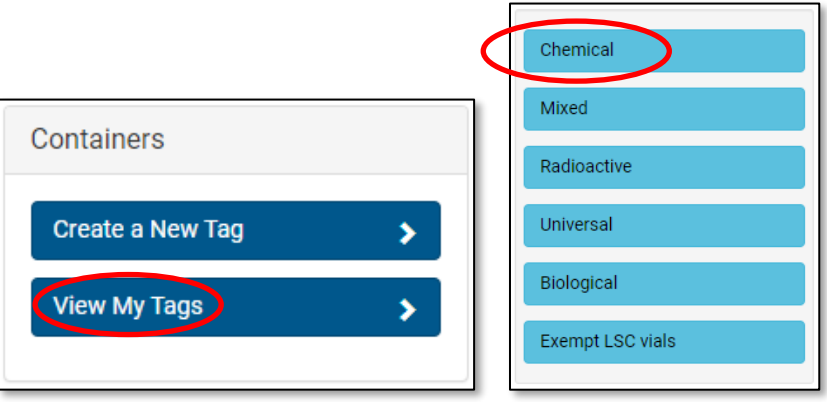

A list of all the tags currently in the lab's account for that category of waste will load. With the functional buttons, the tags can be printed, edited, or deleted.

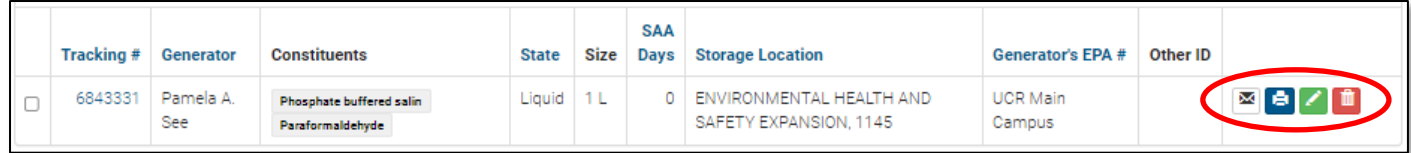

#### <span id="page-3-0"></span>*Contact EH&S Regarding a WASTe Tag*

To send a message to EH&S regarding the tag, click the 'message' button.

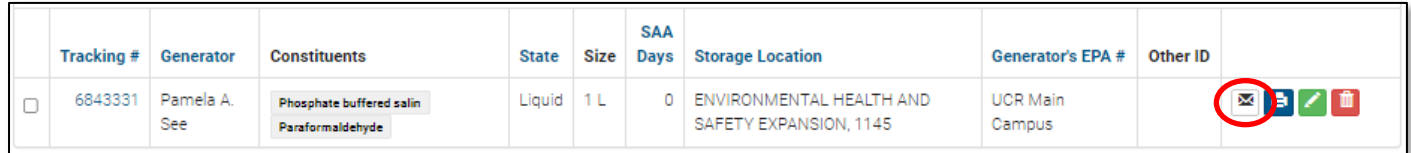

A message box will pop up for you to send in your message regarding the WASTe tag to EH&S.

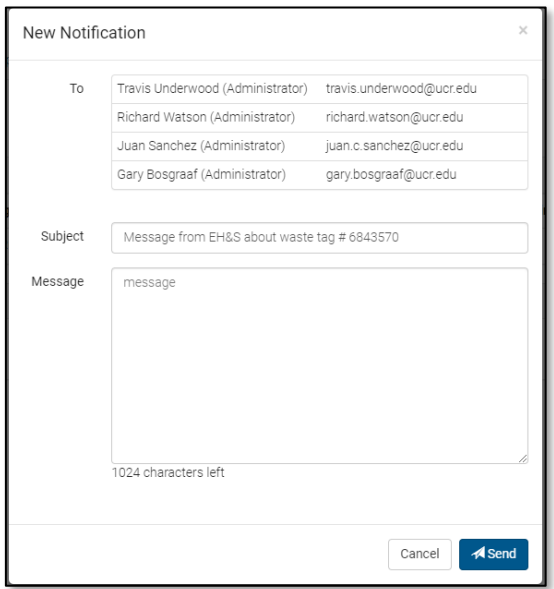

#### <span id="page-3-1"></span>*Waste Pick-Up*

If your waste is ready to be picked up, click the 'down' arrow button to move the waste tag from 'Containers in Accumulation Areas' to 'Containers Ready for Pickup'. If you change your mind or the container was incorrectly moved to 'pickup', the 'up' arrow button can be clicked to move the WASTe tag back into 'Containers in Accumulation Areas'.

For more information, please visi[t https://ehs.ucr.edu/waste#how\\_do\\_i\\_request\\_hazardous\\_waste\\_pick\\_up](https://ehs.ucr.edu/waste#how_do_i_request_hazardous_waste_pick_up)

## <span id="page-4-0"></span>WASTe Templates

Templates can be created and saved on your system account for frequently or regularly generated WASTe tags to reduce the amount of time that would be spent creating the same WASTe tags each time.

#### <span id="page-4-1"></span>*Generate Templates*

On the main WASTe page, select 'Create a New Tag'.

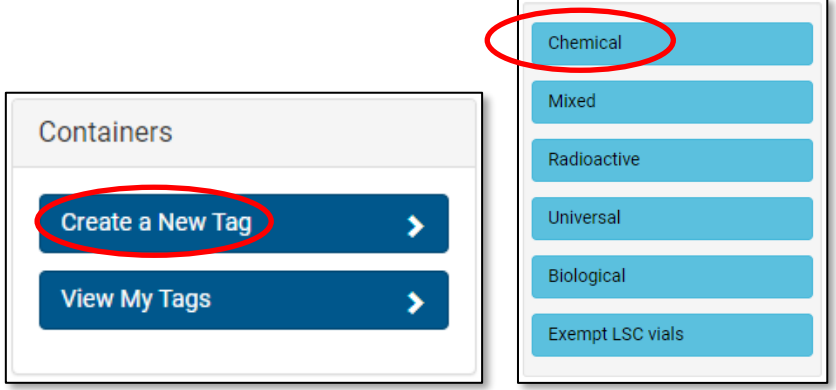

The form will be identical to that of the single WASTe tag generator. Fill out the form accordingly. Please make sure that the templates are an accurate reflection of all constituents present in the waste container.

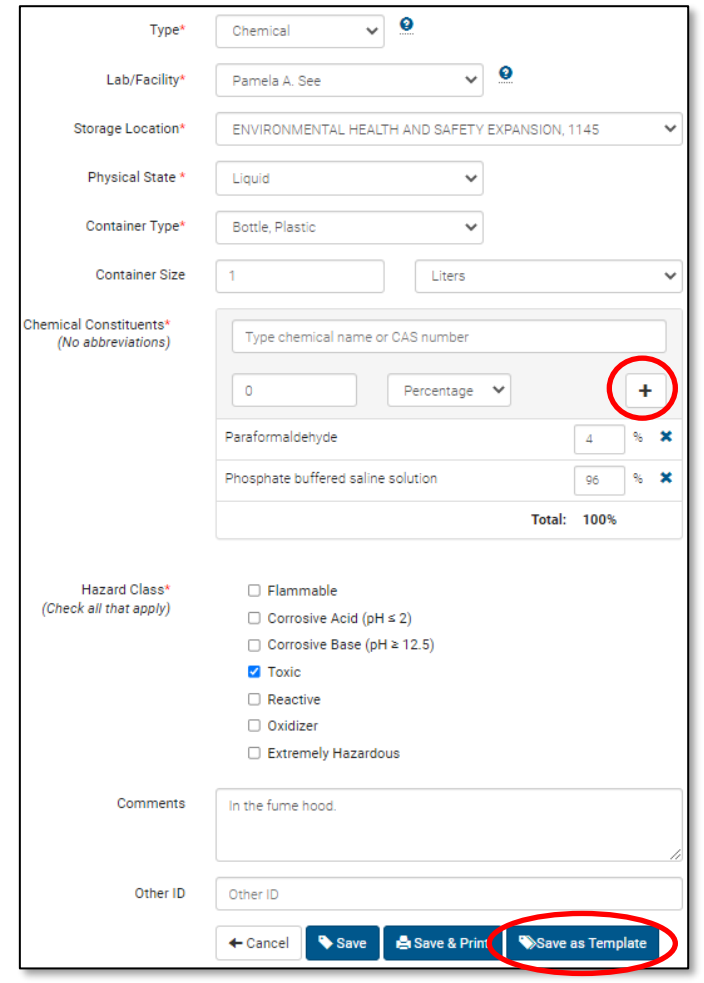

Choose a name for the template.

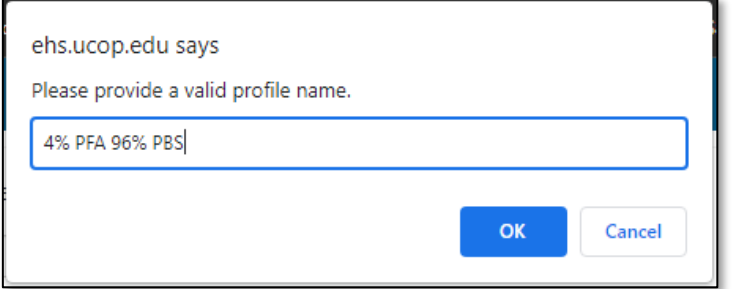

#### <span id="page-5-0"></span>*Manage Templates*

To access already saved templates, click 'View My Tags' in the main menu of the WASTe homepage. Select the category of the WASTe tag.

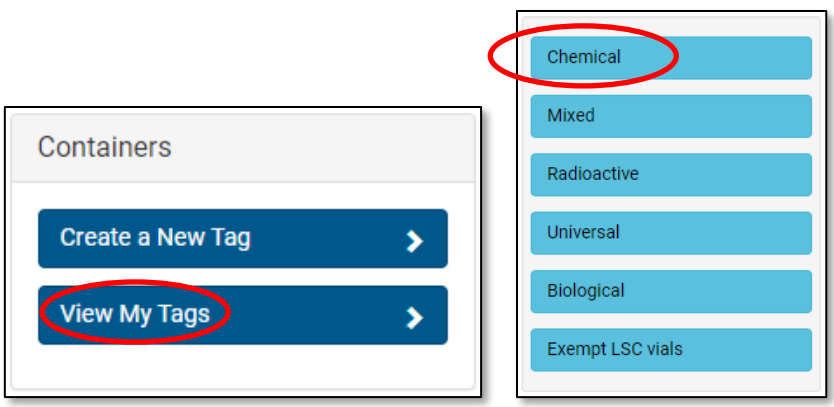

All templates can be viewed under the 'Templates' tab. The template can be edited or deleted with the functional buttons.

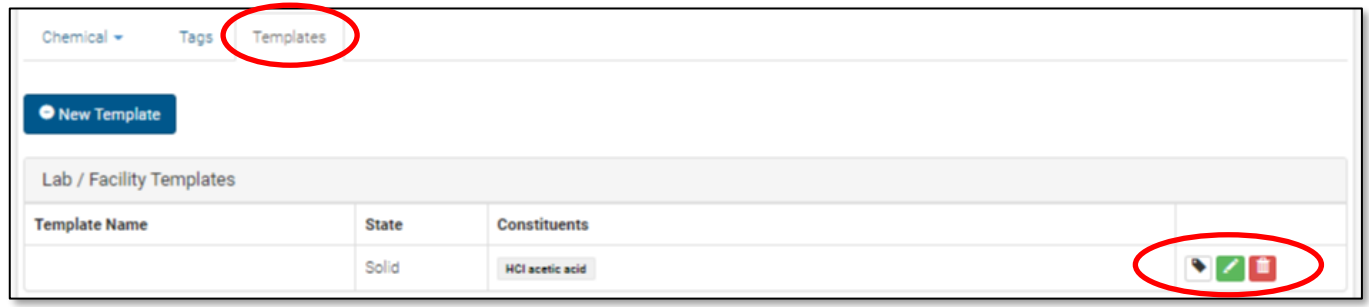

#### <span id="page-5-1"></span>*Use Templates to Generate Tags*

To generate a tag using a template, click the 'tag' button and the information will be automatically filled out on the tag generator. Click 'Save & Print' to print the tag to be attached to the waste container.

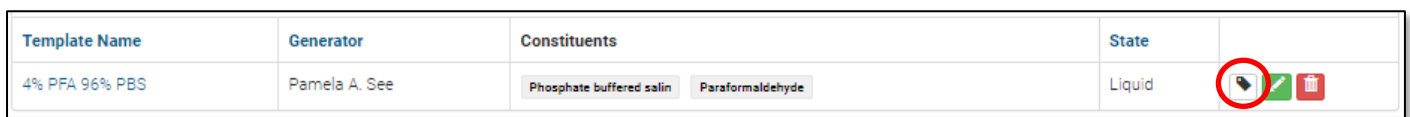

For the Risk & Safety Solutions information flyer:<https://ehs.ucr.edu/media/5341/download?attachment>